# Instrutivo SCNESSIMPLIFICA Passo a passo para cadastramento

## sários para ocadastramento:

**Added to this Collection of the Other Lands** Alvará de Funcionamento

Alvará de Licenciamento Sanitário

**RIO** 

**SUS** 

Obs.:O cadastramento no CNES é gratuito

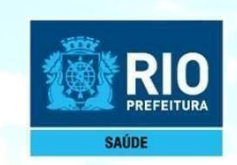

# **Instalação do Programa SCNES SIMPLIFICADO**

### **Público alvo do SCNES SIMPLIFICADO**

#### **Inclusão de estabelecimento Pessoa Física (CPF), sem numeração no CNES**

**Atualização de estabelecimento Pessoa Física com numeraçãoCNES**

*SCNES Simplificado é destinado somente para estabelecimento com perfil tipo 22 - Consultório Isolado*. Segundo o manual do CNES, consultório isolado é "sala isolada destinada à prestação de assistência médica ou odontológica ou de outros profissionais de saúde de nívelsuperior".

Neste conceito se encaixam os consultórios existentes em um mesmo andar, prédio, com CPF, atuando deforma isolada e independente.

**OBS.: O SCNES SIMPLIFICADO não é destinado a estabelecimentoPessoaJurídica**

**Exigências para perfil do Profissional Responsável peloEstabelecimento:**

CPF válido junto a Receita Federal. Endereço de e-mail válido. Licenciamento Sanitáriovigente.

O Suporte Técnico 136 opção 8, atende de 2ª a 6ª feira, das 8h às 20h (ligação gratuita) ou aindapor **solicitação de encaminhamento através do ["FALE CONOSCO"](http://datasus.saude.gov.br/fale-conosco) etambémpor e-mail: [suporte.sistemas@datasus.gov.br.](mailto:suporte.sistemas@datasus.gov.br)**

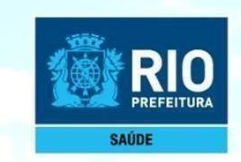

Antes de dar início ao processo de cadastramento, verificar se o seuestabelecimento já possui nº noCNES.

Acessar: **[http://cnes.datasus.gov.br](http://cnes.datasus.gov.br/)** [>](http://cnes.datasus.gov.br/) Consulta Estabelecimento > digitar nº do CPF

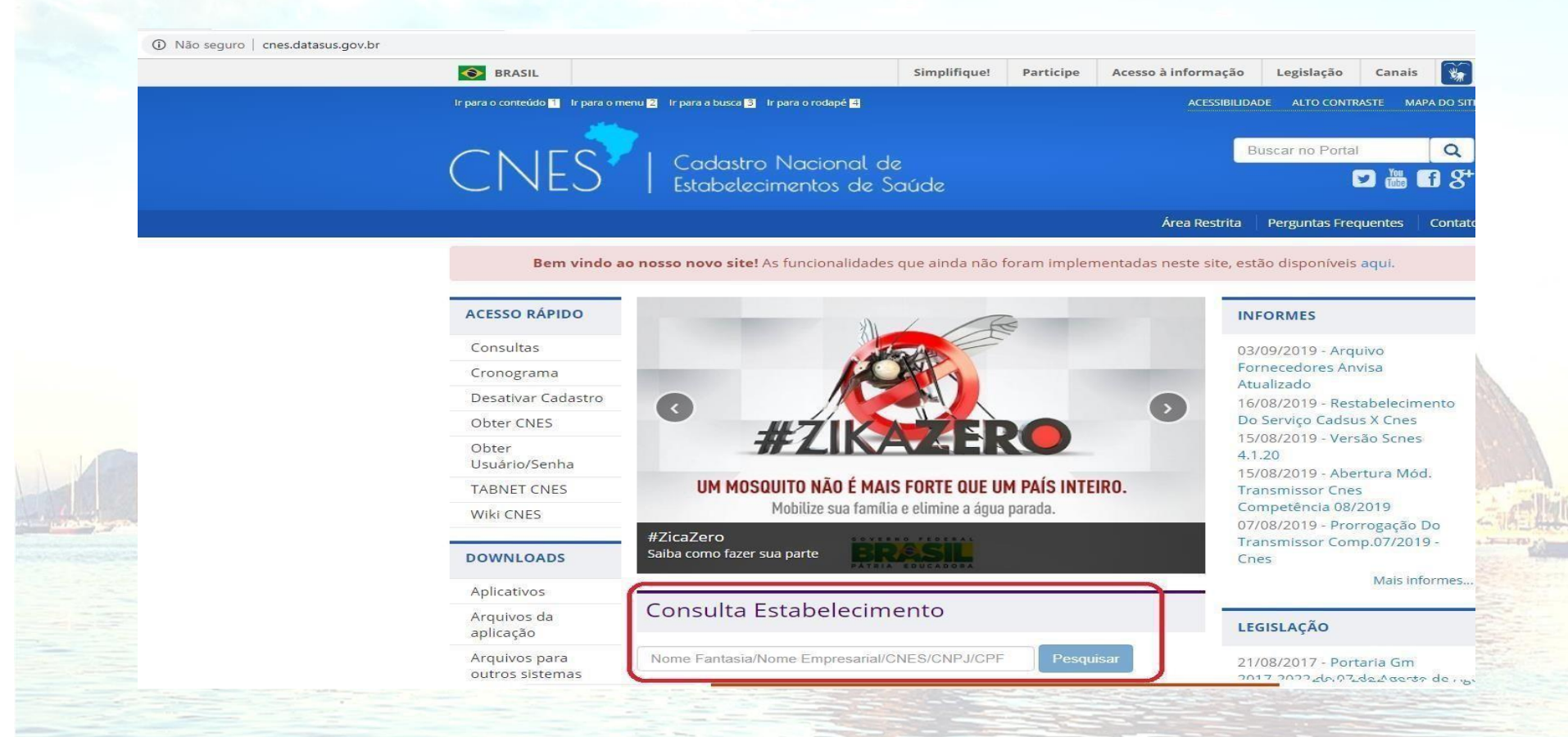

Solicitamos antes de enviar o cadastro para atualização:

Verificar, se o número CNES, corresponde ao CPF do estabelecimento

Se o estabelecimento ainda não possuir o nº CNES deixar o campo destinado ao número embranco

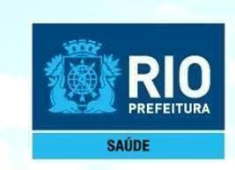

#### **Baixar e instalar os seguintes Aplicativos:**

INSTALAÇÃO DO FIREBIRD (somente versão1.55)

Clicar no link:**<http://cnes.datasus.gov.br/pages/downloads/aplicativos.jsp>**

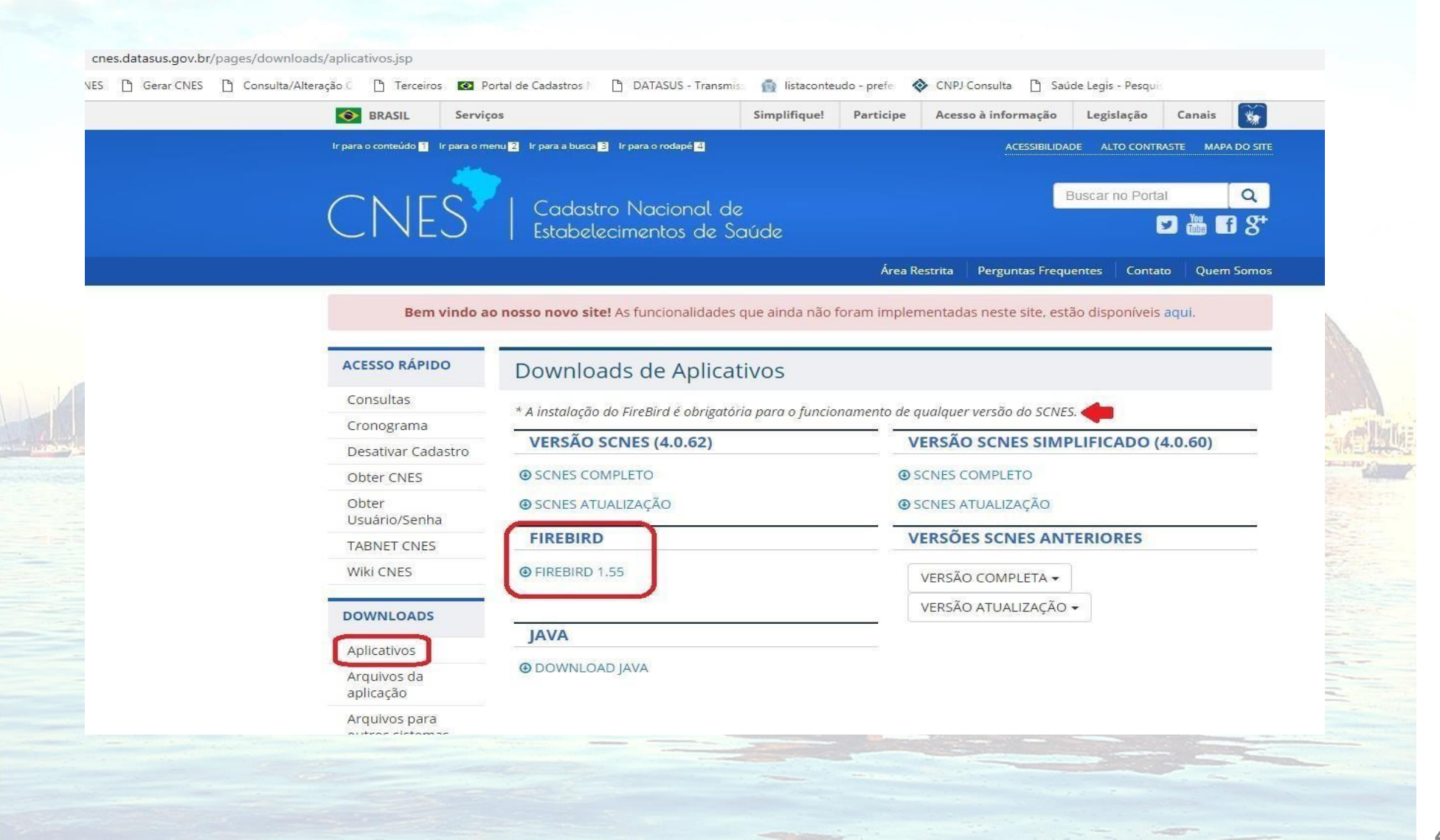

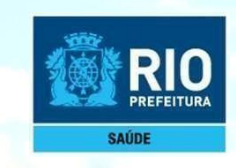

### **Importante !!!**

**Selecionar** a opção Executar como**Aplicação Desmarcar** a opção "Instalar aplicação no Painel deControle"

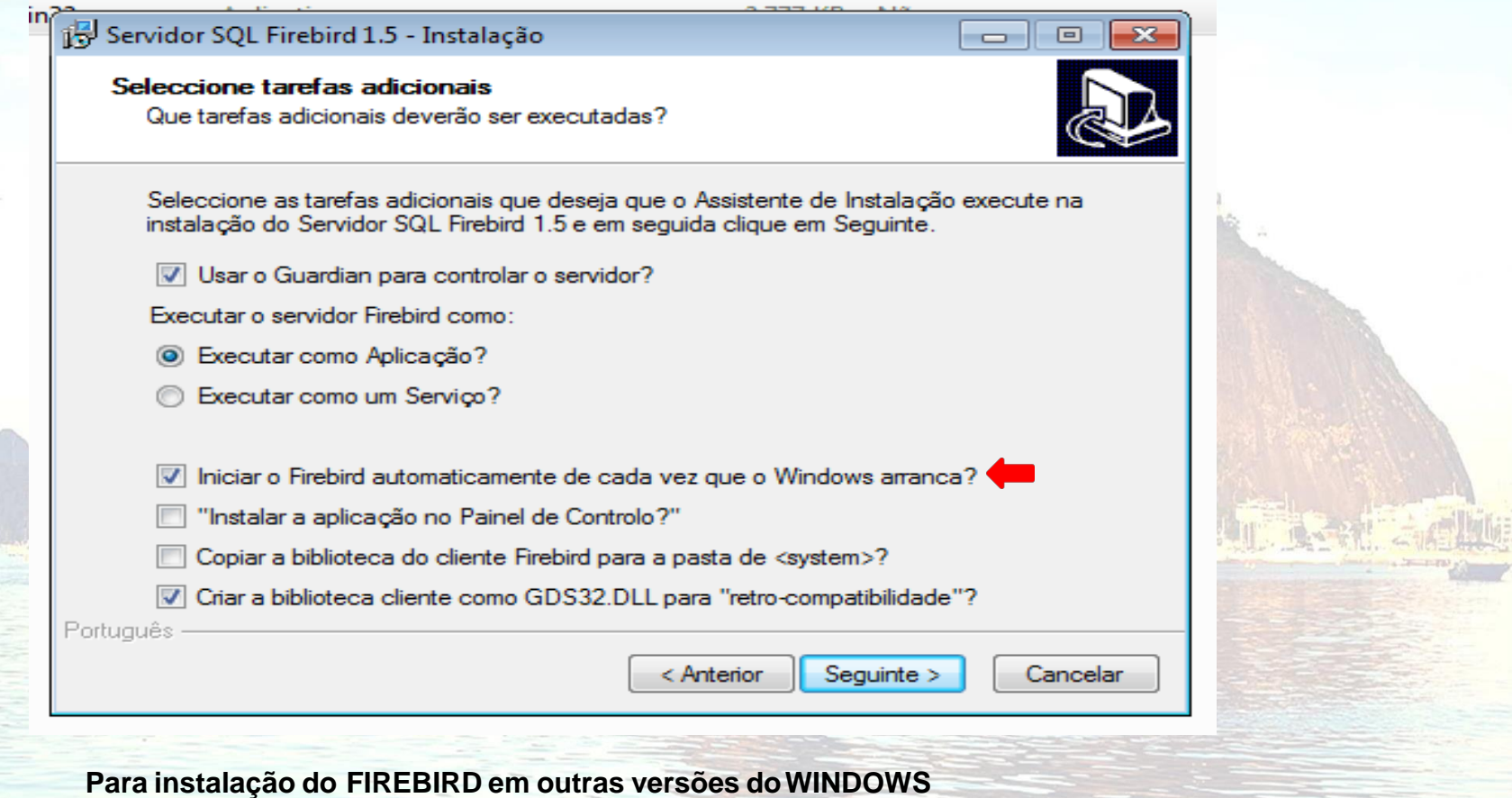

**Windows XP:** selecionar a opção Executar como **Serviço Windows 8 e 10:** verifique a orientação do DATASUS**nestelink**

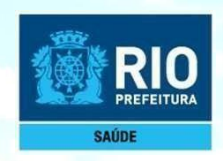

v<br>in

## INSTALAÇÃO DO PROGRAMAdo SCNES SIMPLIFICADOCOMPLETO

#### Acessar o link:**[http://cnes.datasus.gov.br](http://cnes.datasus.gov.br/)**

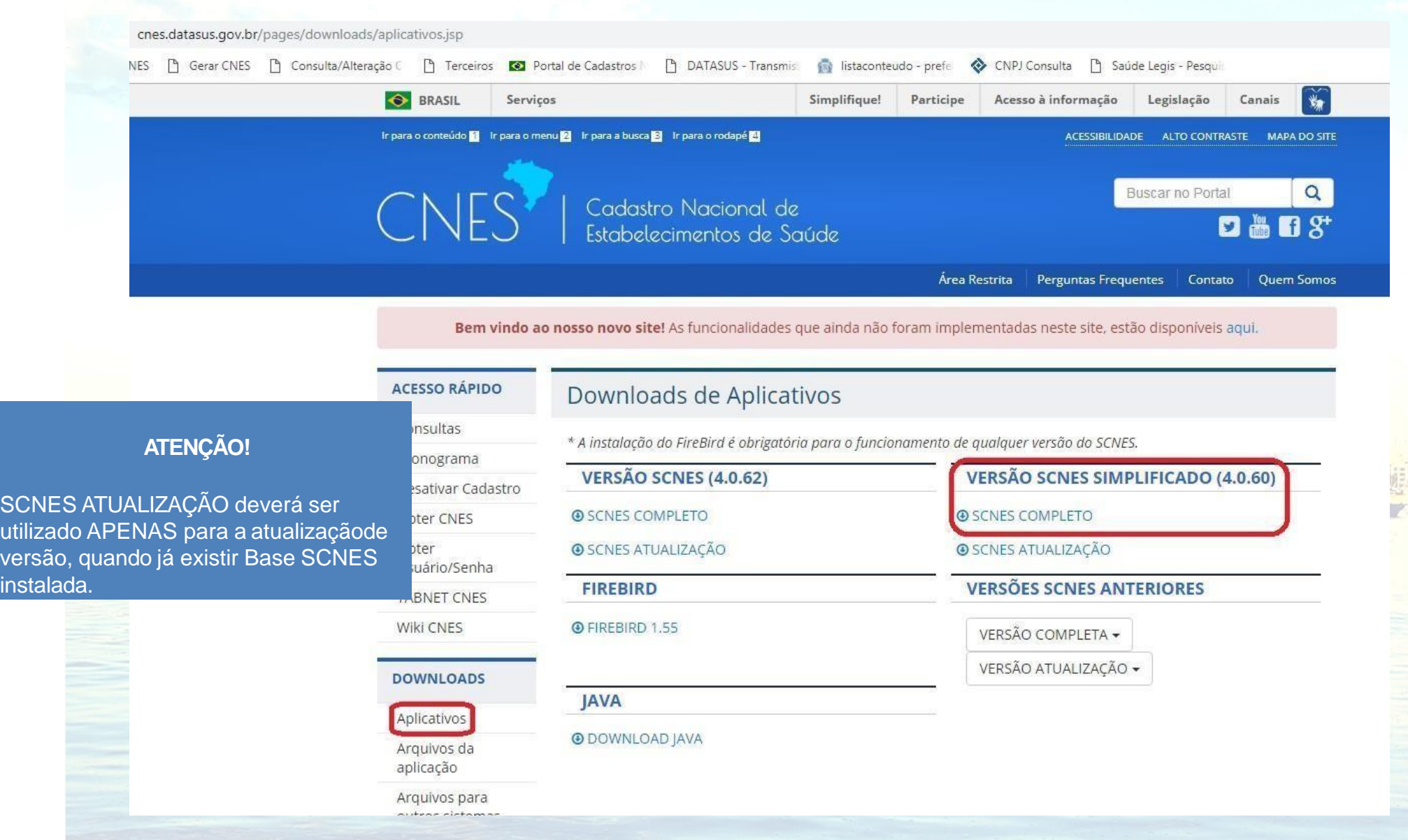

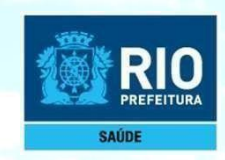

Após a instalação doAplicativo, clicar no ícone SCNES Simplificado, desenho da bandeiraNacional, **com o botão direito do mouse e execute como administrador** para iniciar o cadastramento.

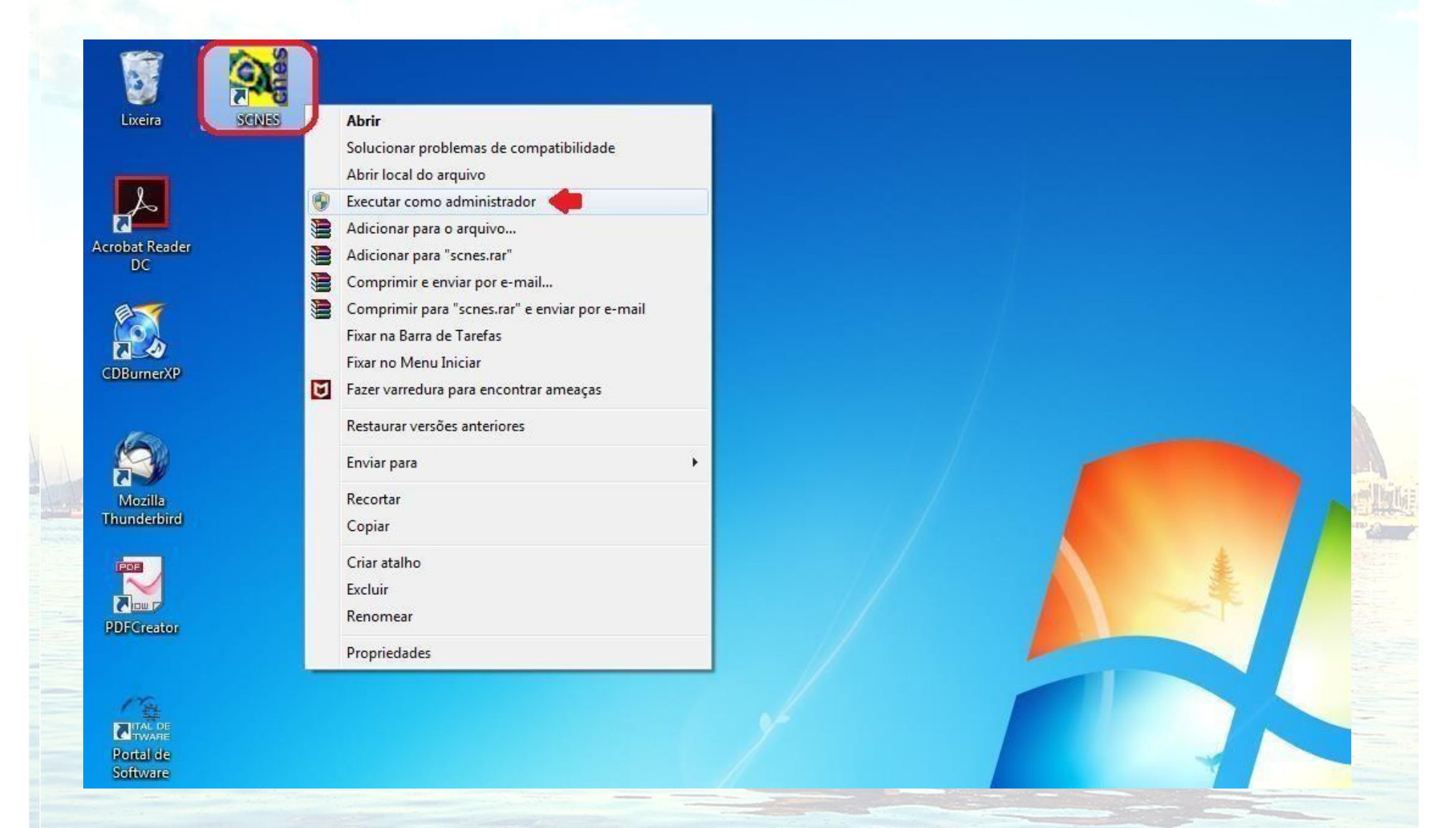

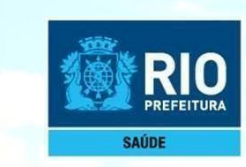

Para inclusão de dados no cadastro do Estabelecimento nos módulos (formulários) acessar, na página principal do ProgramaSCNES: **Cadastros** > **Estabelecimentos** >**Incluir**.

Para fazer alterações em cadastros já iniciado o cadastramento, cessar a páginaprincipal do Programa SCNES:

**Cadastros** > **Estabelecimentos** >**Alterar**.

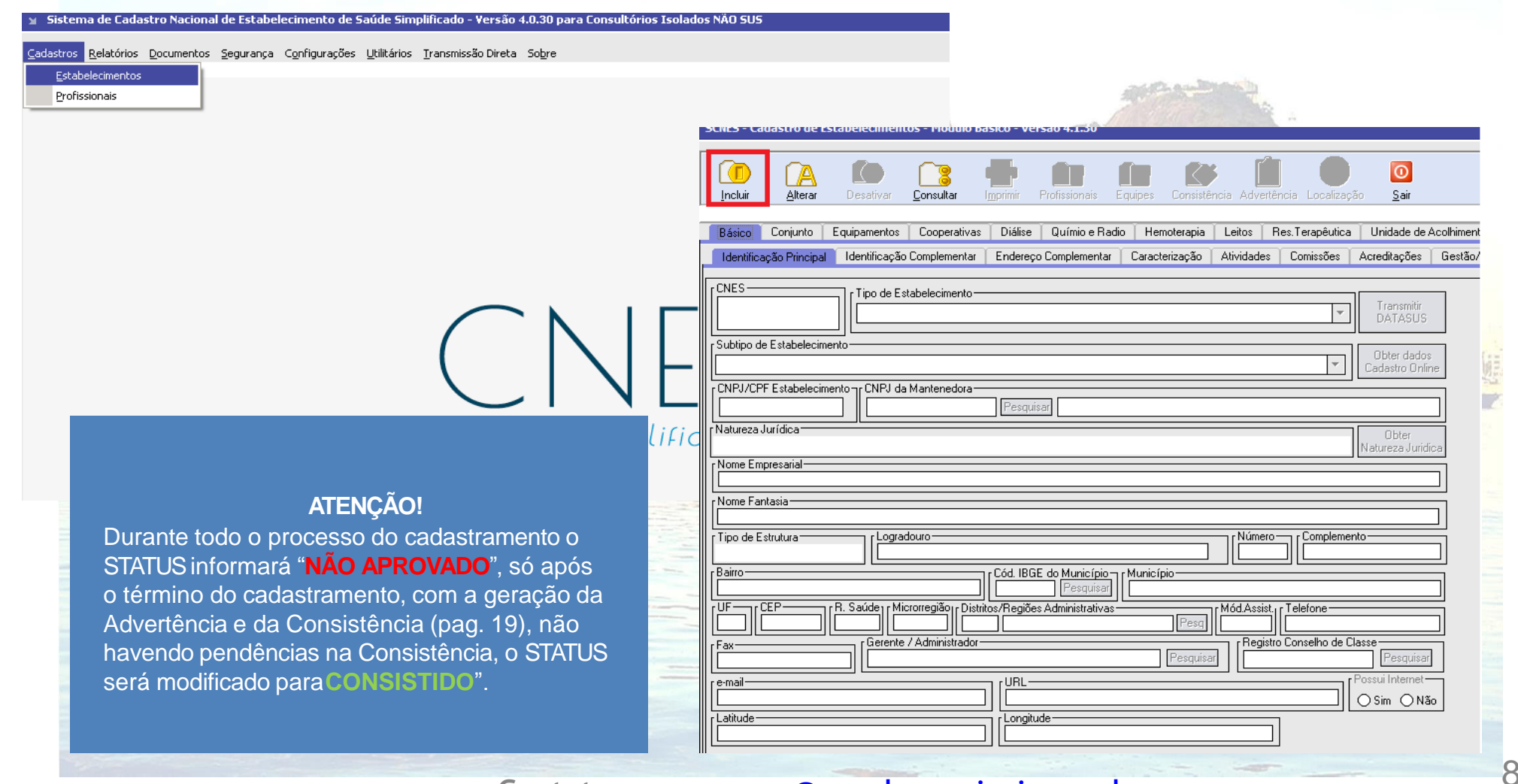

### Contato: [cnesnaosus@regulacaoriorj.com.br](mailto:cnesnaosus@regulacaoriorj.com.br)

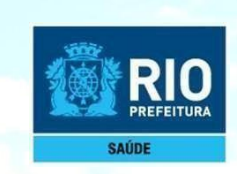

No preen

 $proto$ colo

Preenchimento dos dados do estabelecimento de saúde no CNES - acessar na páginaprincipal do Programa SCNES.

#### **Cadastro** > **Estabelecimento >Incluir**

**1.Identificação Principal** – Inserir os dados conforme preenchimento com xxx e 000, inserir todas as informações corretas, sem abreviar endereço, **não** clicar em *"obter dados Cadastro Online"* em nenhuma hipótese, estes campos sinalizados com xxx e 000 **são obrigatórios,** endereço de e-mail e telefonedevem estar atualizados para contato quandonecessário.

**1. Localização Geográfica** – veja como preencher esta etapa **[neste](https://wiki.saude.gov.br/cnes/index.php/Como_informar_a_localiza%C3%A7%C3%A3o_geogr%C3%A1fica_do_estabelecimento) [link](https://wiki.saude.gov.br/cnes/index.php/Como_informar_a_localiza%C3%A7%C3%A3o_geogr%C3%A1fica_do_estabelecimento)**.

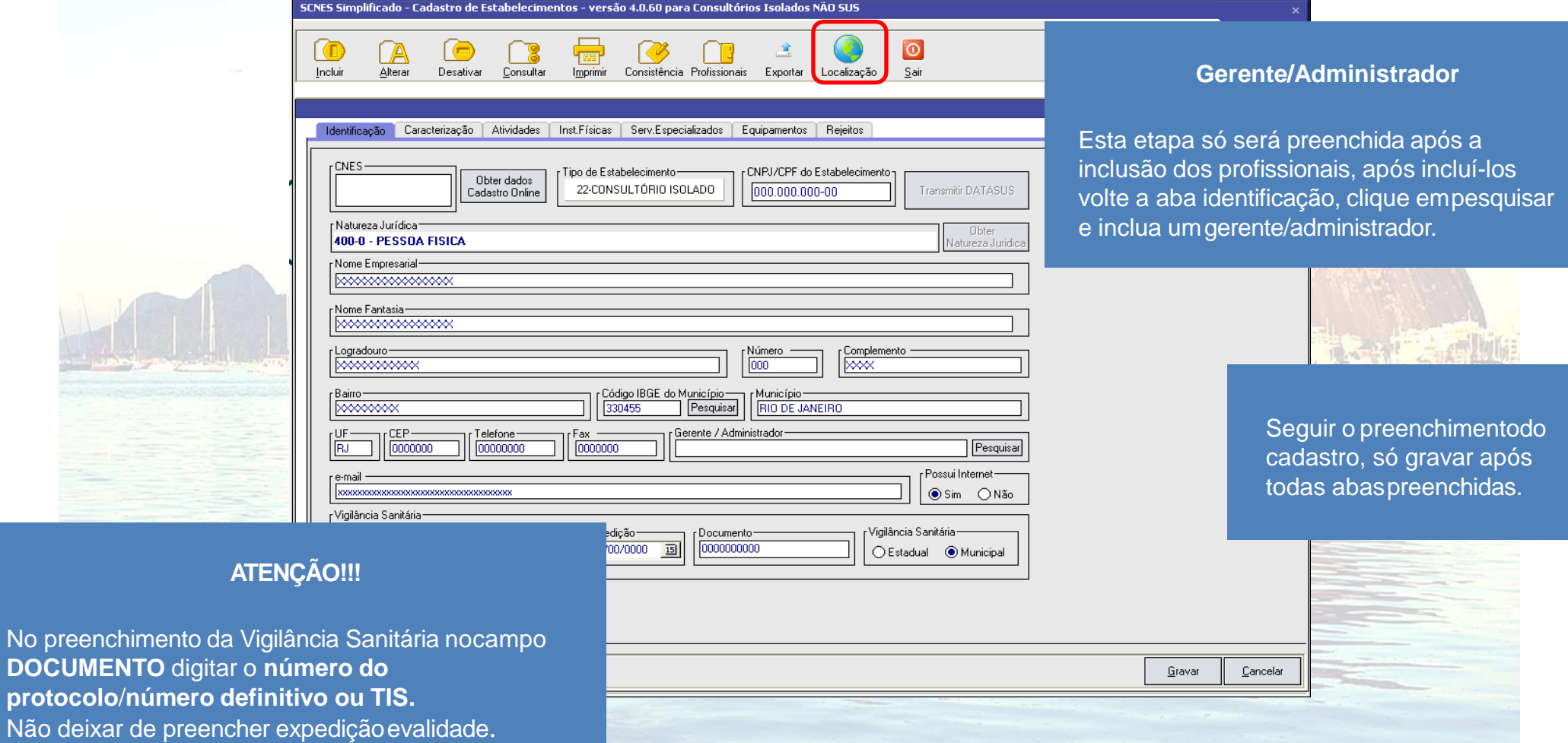

Contato: [cnesnaosus@regulacaoriorj.com.br](mailto:cnesnaosus@regulacaoriorj.com.br)

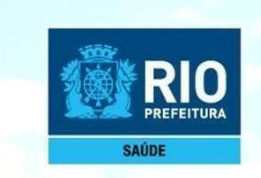

NasAbas **Caracterização e Atividades,** obrigatório preenchimento de todos os campos.

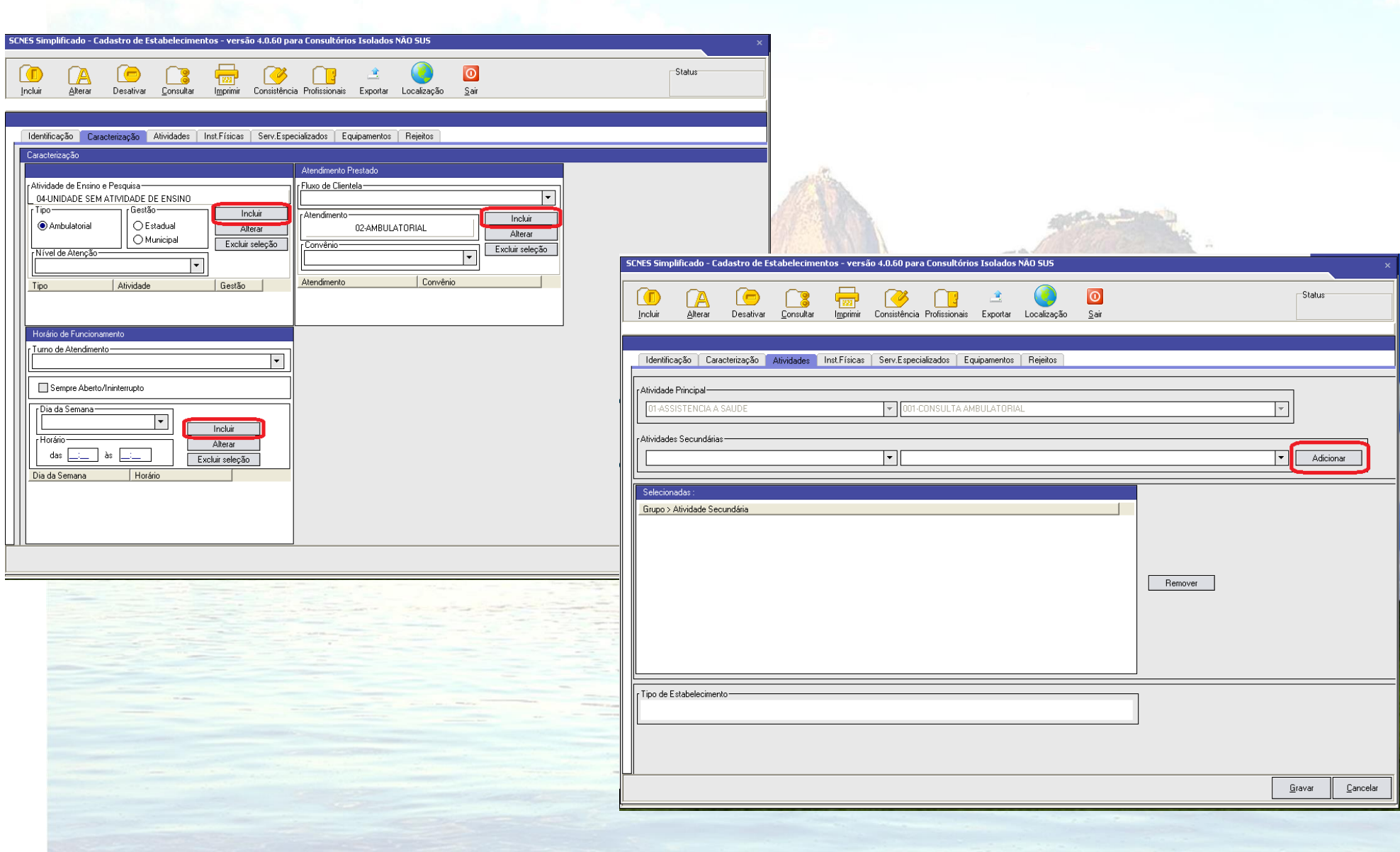

extending to the contato: cness contato: cness assessment of the contract of the contract of the contract of the contract of the contract of the contract of the contract of the contract of the contract of the contract of t

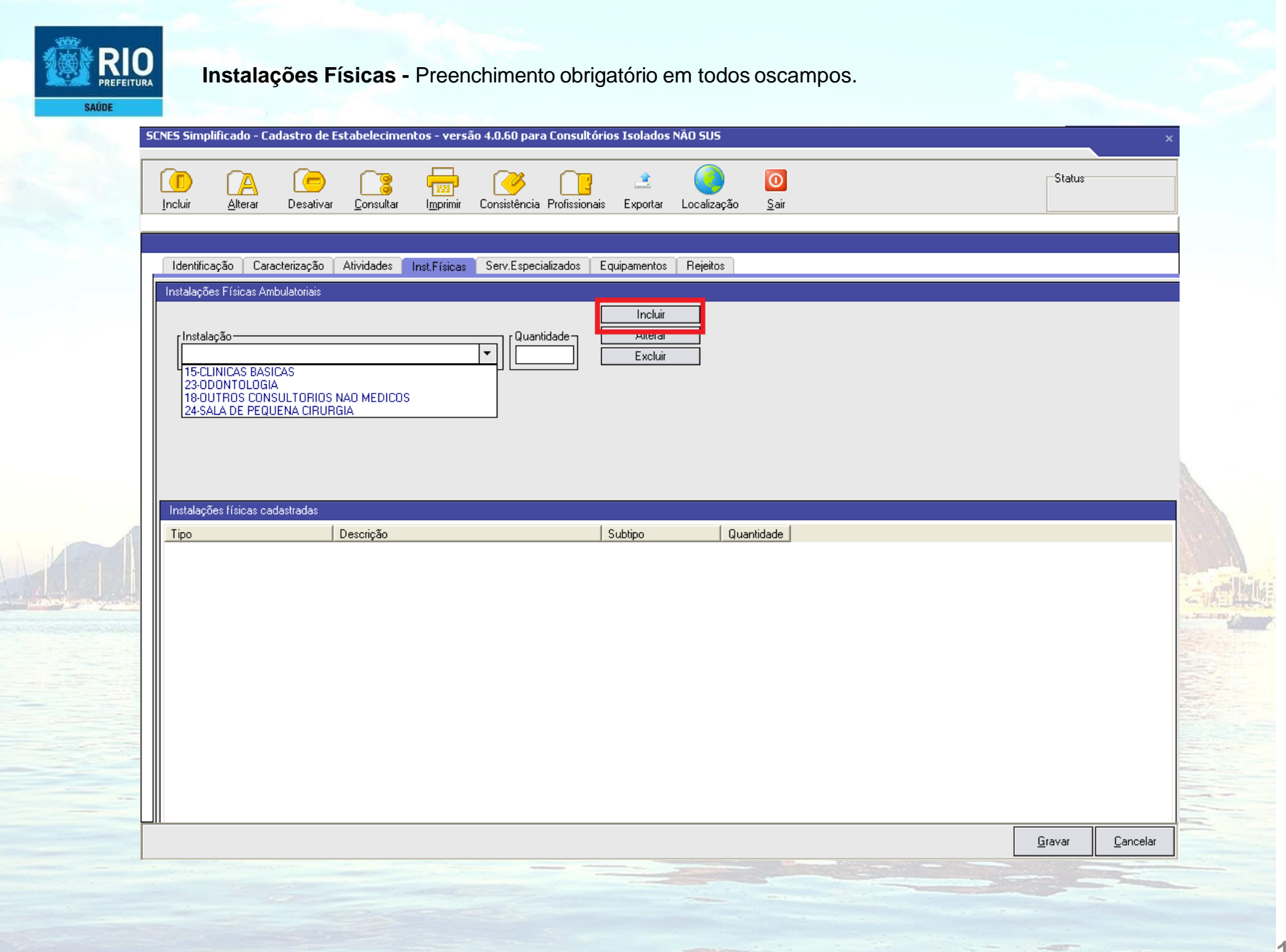

011 Contato: **[cnesnaosus@regulacaoriorj.com.br](mailto:cnesnaosus@regulacaoriorj.com.br)** 

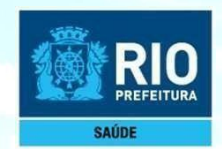

**Serviços Especializados -** é necessário a inclusão, somente se o estabelecimento realizarexames.

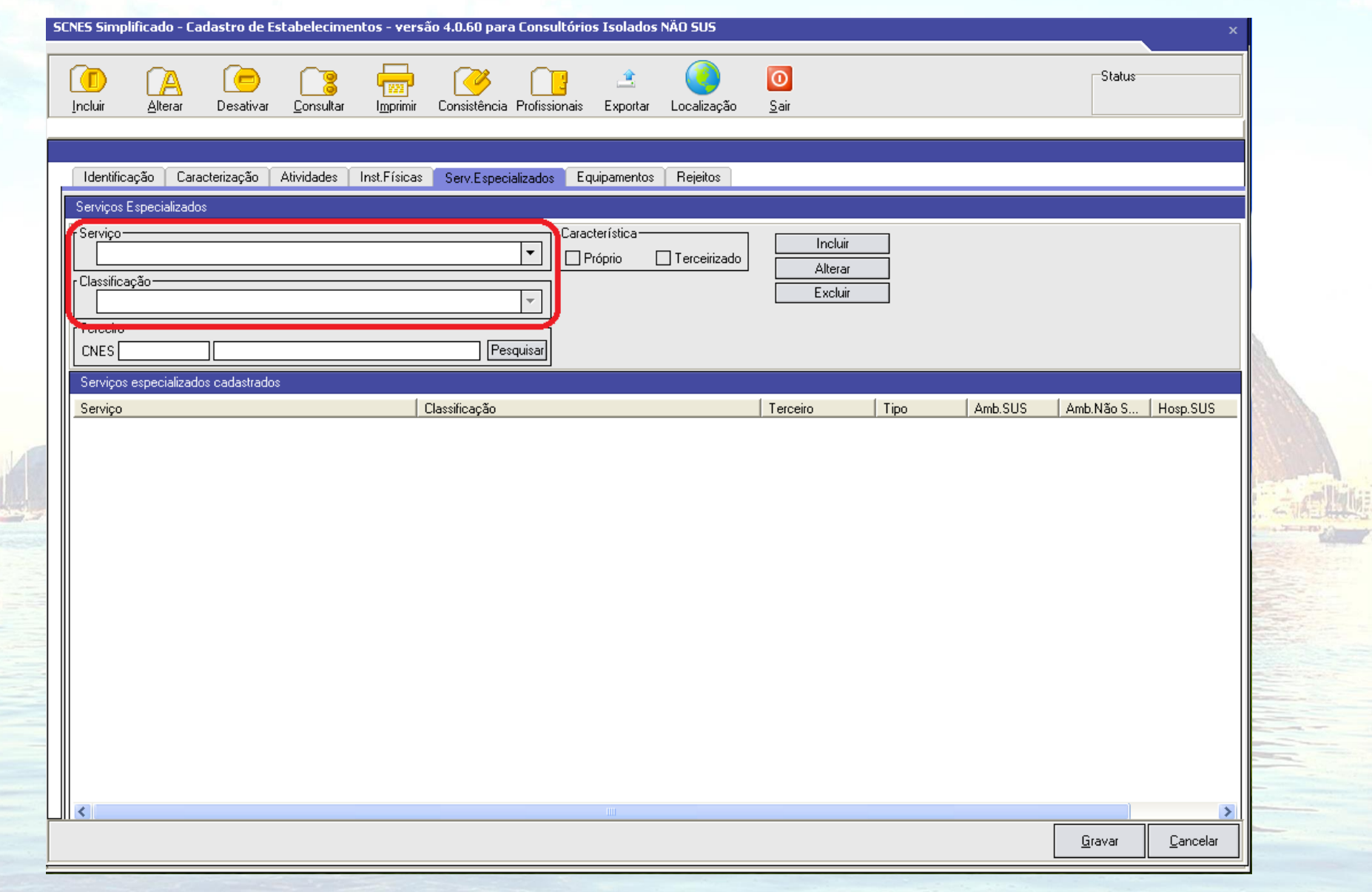

# contato: **[cnesnaosus@regulacaoriorj.com.br](mailto:cnesnaosus@regulacaoriorj.com.br)** 12

E

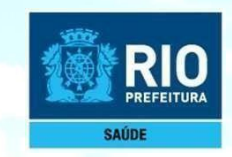

Se o estabelecimento possuir **Equipamentos** é necessáriocadastrá-los. É obrigatório o cadastramento de **Rejeitos**(lixo)**.**

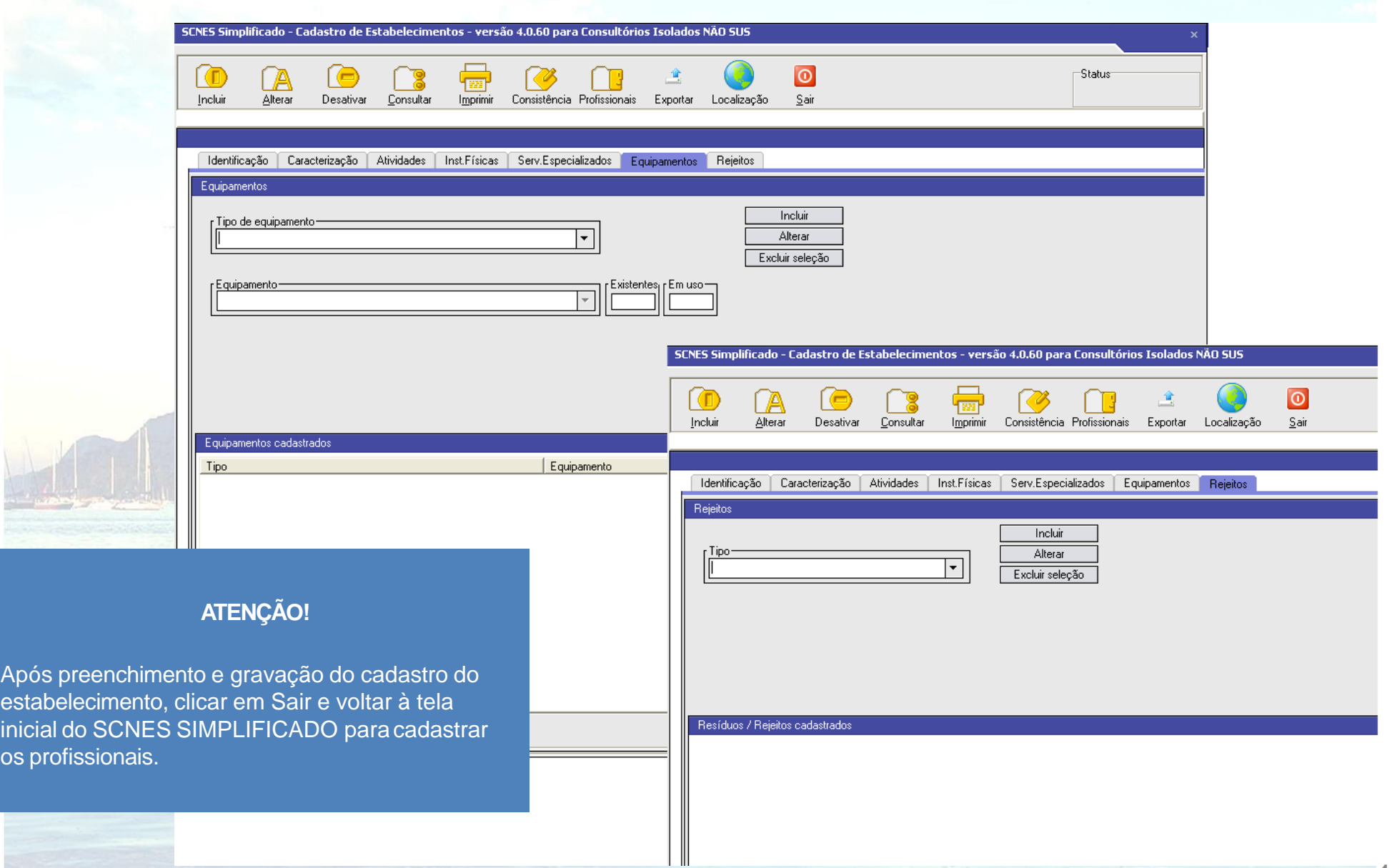

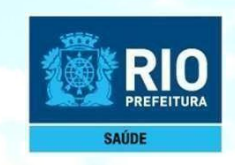

# **Cadastramento dos profissionais**

## **Cadastrar todos os Profissionais da área técnica que atuam no estabelecimento**

**Agent Following Windows** 

Contato: **[cnesnaosus@regulacaoriorj.com.br](mailto:cnesnaosus@regulacaoriorj.com.br)** 

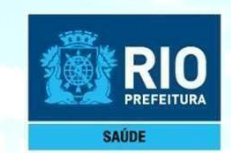

Para inclusão de dados do Profissional nos módulos (formulários) acessar, na página principal do SCNES Simplificado.

#### **Cadastros** > **Profissionais**> **Incluir > Identificação doProfissional**.

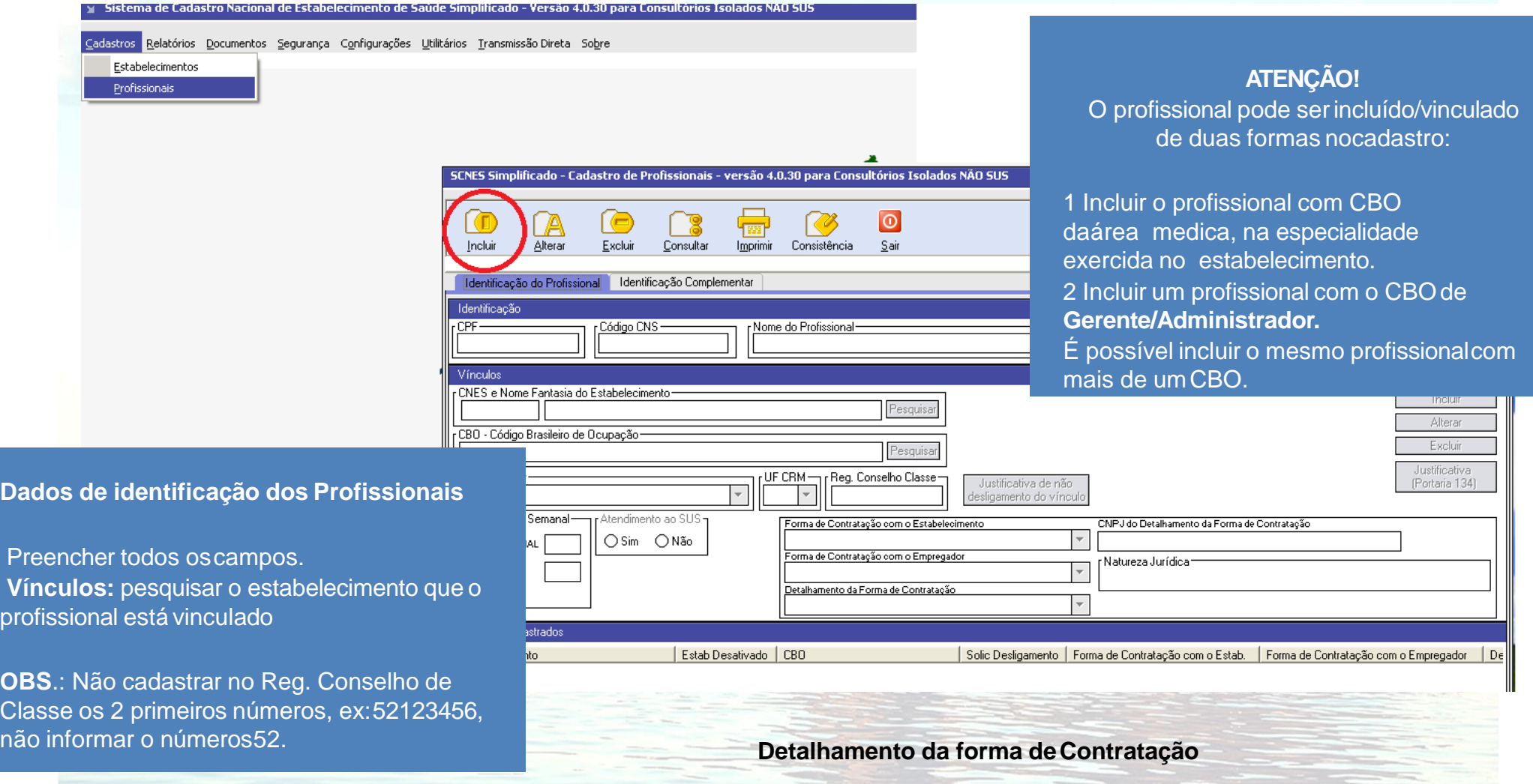

Consultar a **[Formas de contratação dos profissionais do \(CNES\)](http://bvsms.saude.gov.br/bvs/saudelegis/gm/2016/prt1321_22_07_2016.html)**para informar nos campos "Forma de Contratação com o Estabelecimento", "Forma de Contratação com o Empregador"e "Detalhamento da Forma de Contratação" adequadamente a situação do profissional com o estabelecimento.

# extending to the contato: cness contato: cness assessment of the contract of the contract of the contract of the contract of the contract of the contract of the contract of the contract of the contract of the contract of t

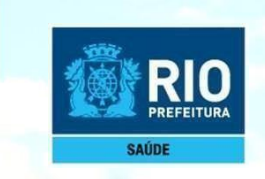

#### **Identificação Complementar**

Incluir: nome da mãe, data de nascimento, sexo, número do RG, nacionalidade eescolaridade. **Dados residenciais dos Profissionais:** opcional informaroendereço

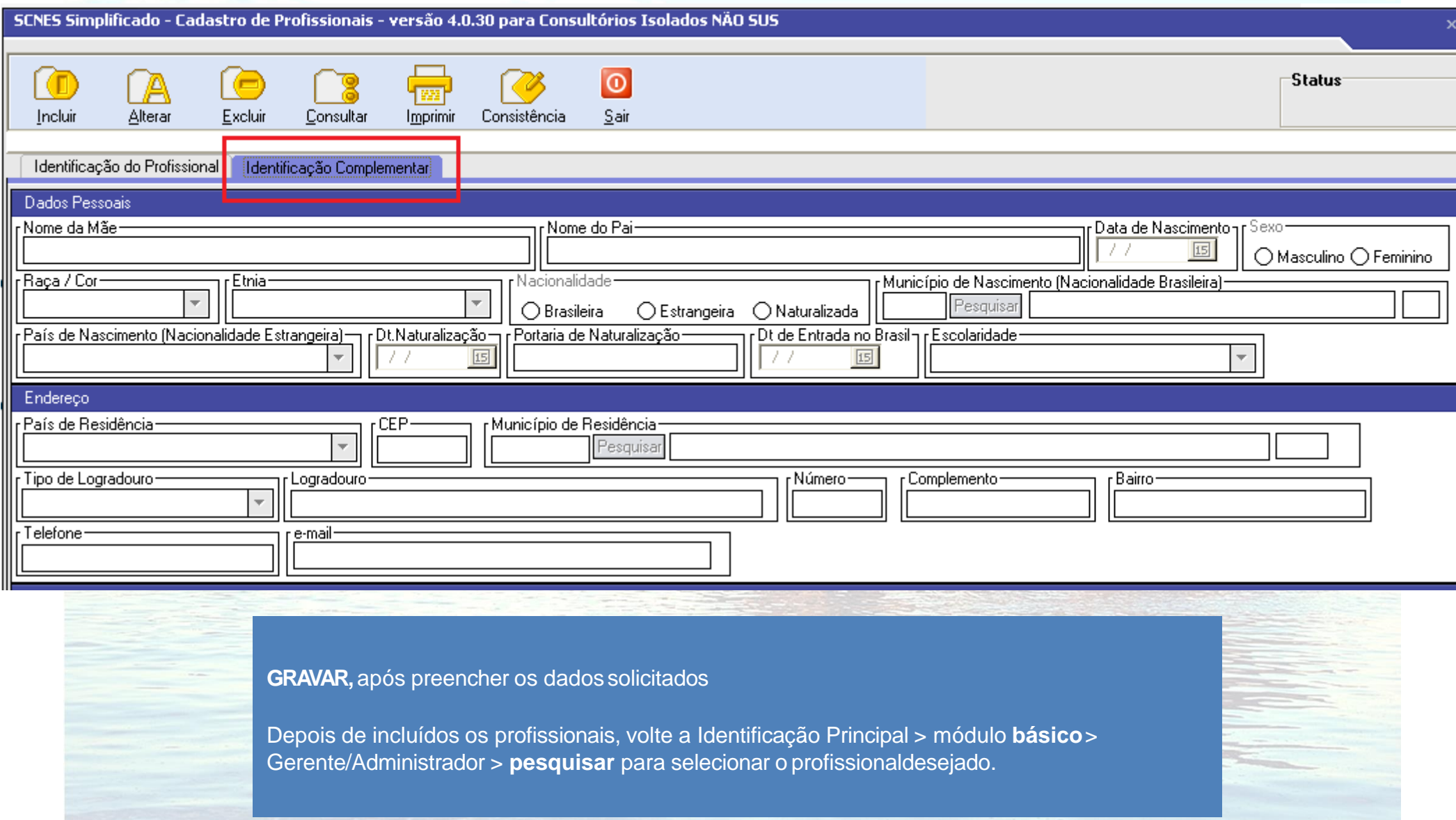

contato: **[cnesnaosus@regulacaoriorj.com.br](mailto:cnesnaosus@regulacaoriorj.com.br)** 16

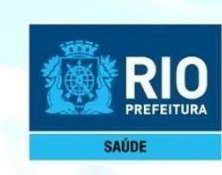

# **Consistência, Exportação e Transmissão ao DATASUS**

Revised on the Altreated and Reading

Contato: **[cnesnaosus@regulacaoriorj.com.br](mailto:cnesnaosus@regulacaoriorj.com.br)** 

17

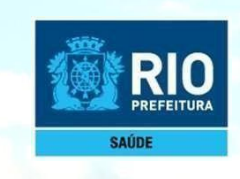

Terminadoo cadastramento do estabelecimento e dos profissionais, retornar a página principaldo **SCNES Simplificado**.

Acessar: **Cadastros > Estabelecimento > Alterar**, selecionar o nome do estabelecimento e gerar aconsistência.

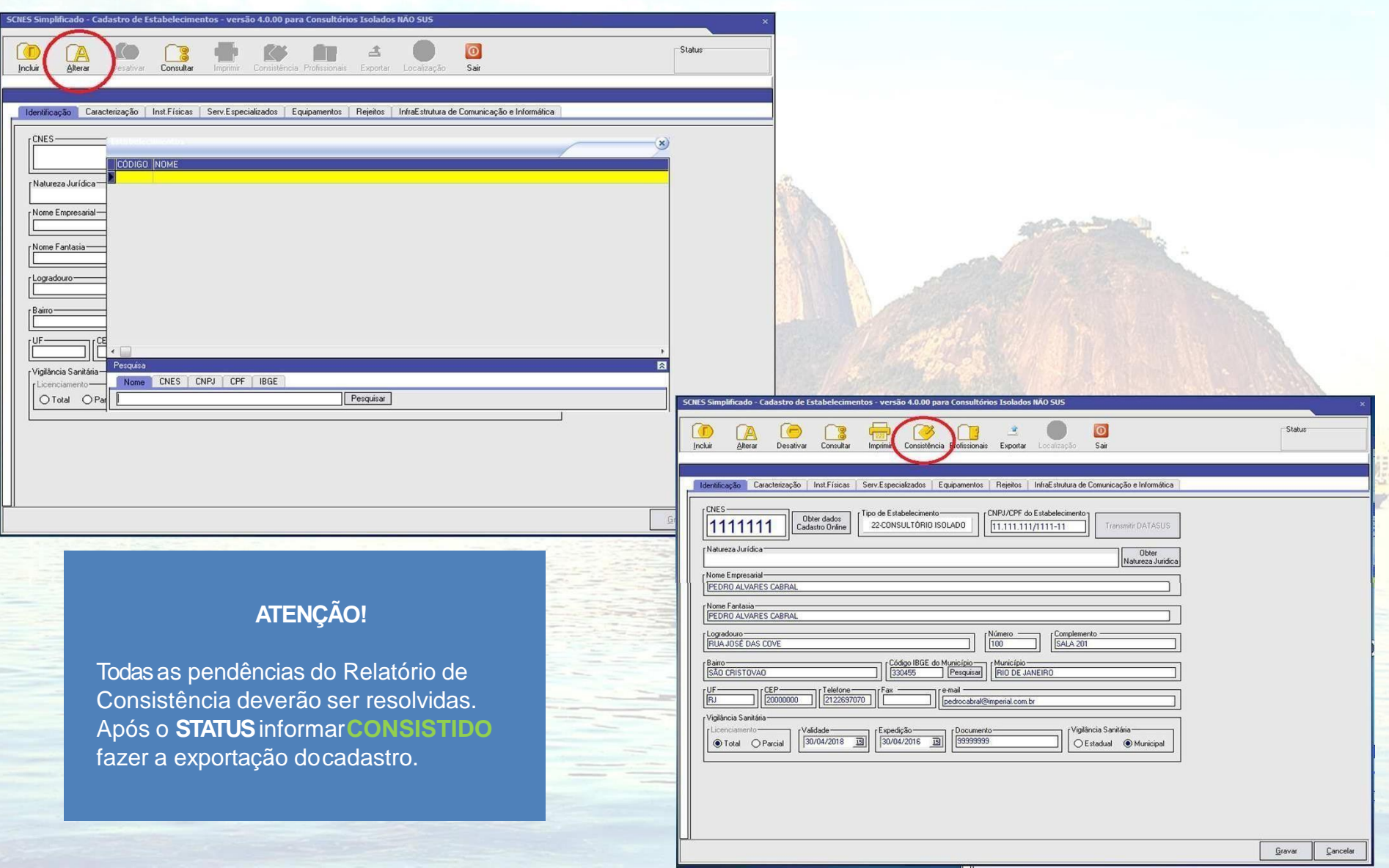

Contato: **[cnesnaosus@regulacaoriorj.com.br](mailto:cnesnaosus@regulacaoriorj.com.br)** 18

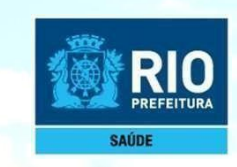

Após realizada a consistência, com o **Status Consistido** clicar no botão**EXPORTAR.**

Após a exportação deverá ser feito a transmissãoao**DATASUS.**

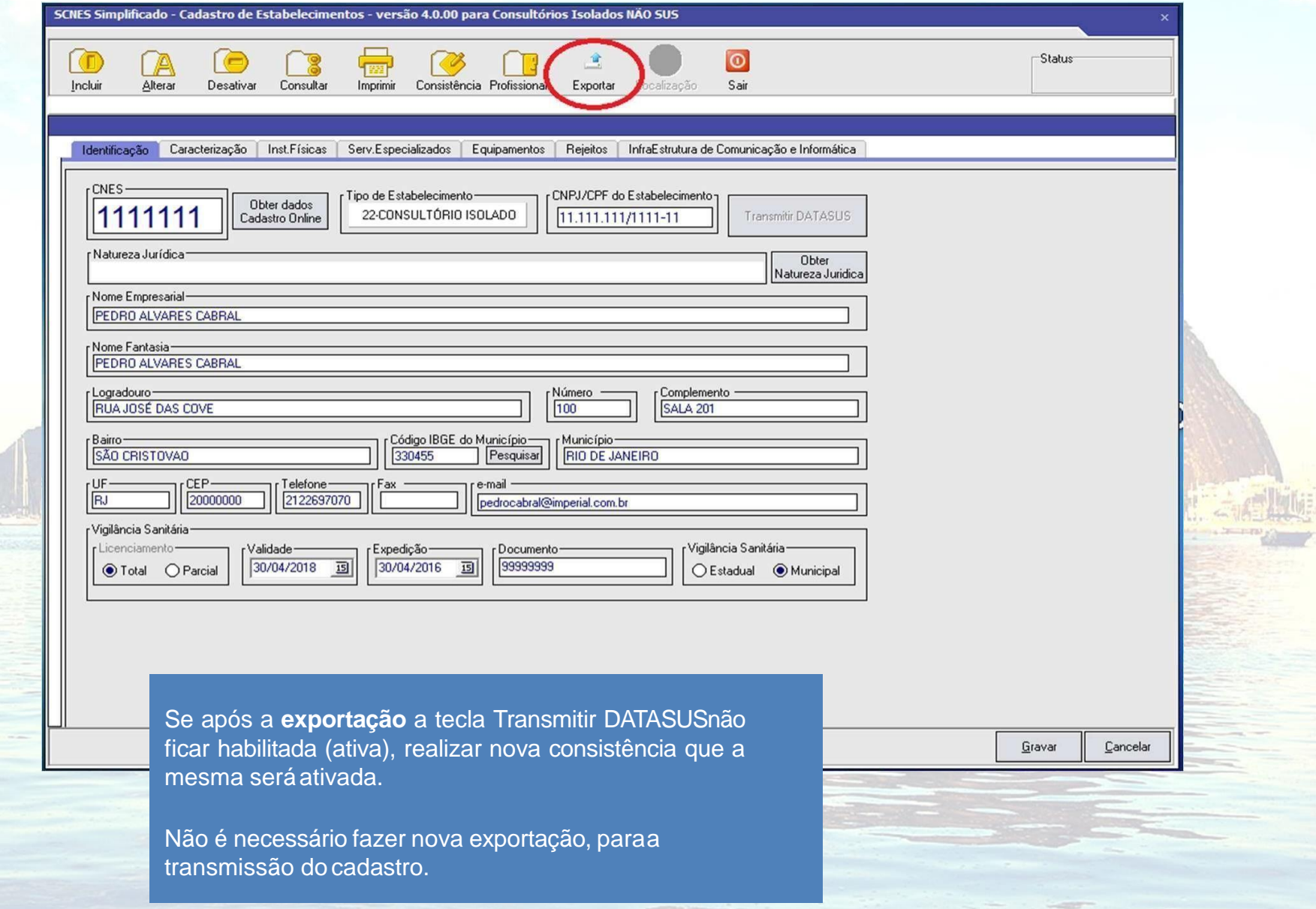

# external contato: [cnesnaosus@regulacaoriorj.com.br](mailto:cnesnaosus@regulacaoriorj.com.br)

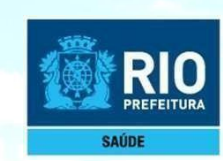

### **Informações Importantes antes da Transmissão / Envio docadastro**

Para envio de estabelecimento de Pessoa Física com numero de CNES iniciado entre o algarismo 2 e 9, verifique para pagina 25 e 26.

Para Transmissão direto ao DATASUS de estabelecimentos Pessoa Física, sem numeração ou com numero de CNES iniciado com o algarismo1, clicar no botão Transmitir DATASUSno programaSCNES, como indicadona pagina23.

Para a transmissãode **atualizaçãode cadastro,**estabelecimentoque já possui numero iniciadocom o algarismo1, usar a mesma senha recebida quando o estabelecimento foi cadastrado. Quando o estabelecimentojá possui nº CNES e for transmitido sem a numeração, será gerado outro número e será rejeitado por ter duplicidade. No CNES.

Se a senha estiver expirada/esquecida, ou na transmissão da atualização do cadastro, for gerada a crítica **Parâmetros Inválidos**; acessar no site cnes.datasus.gov.br, área a restrita para recuperação de acesso e nova senha será enviado para o e-mail cadastrado.

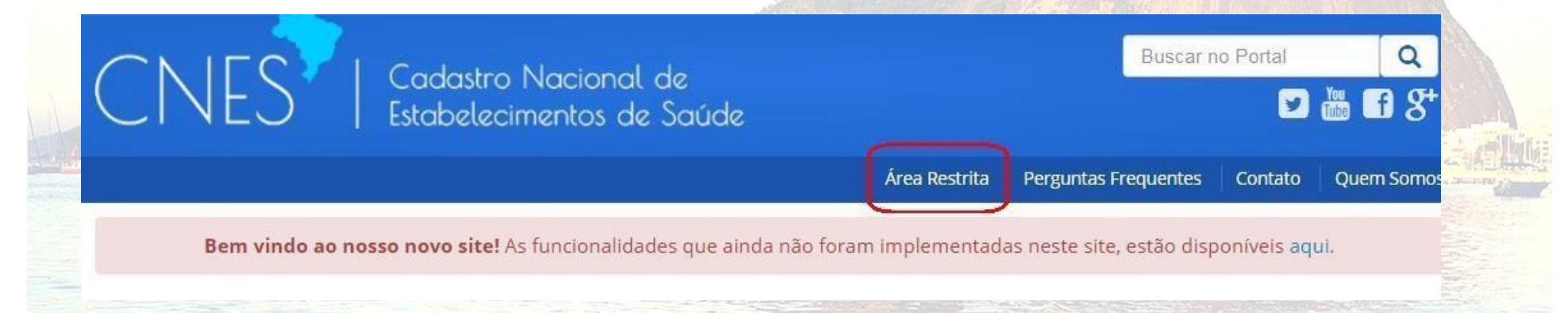

#### **ATENÇÃO!!!**

Não é possívelT**ransmissão ao DATASUS** de cadastroPessoa Jurídica e ou Pessoa Física com numeração CNES iniciada por algarismo entre 2 e 9, exemplo:nº 9465321**.**

Não será aceito na PLATAFORMA SOLICITA CNES cadastro com numeração CNES iniciado pelo algarismo 1, exemplo: nº 1024351.

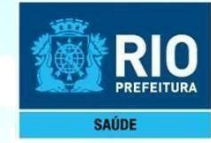

Verificar o período de transmissão, abaixo esta indicado data inicio e fim do transmissor para o**DATASUS**através do link: [CRONOGRAMA](http://cnes.datasus.gov.br/pages/acesso-rapido/cronograma.jsp)

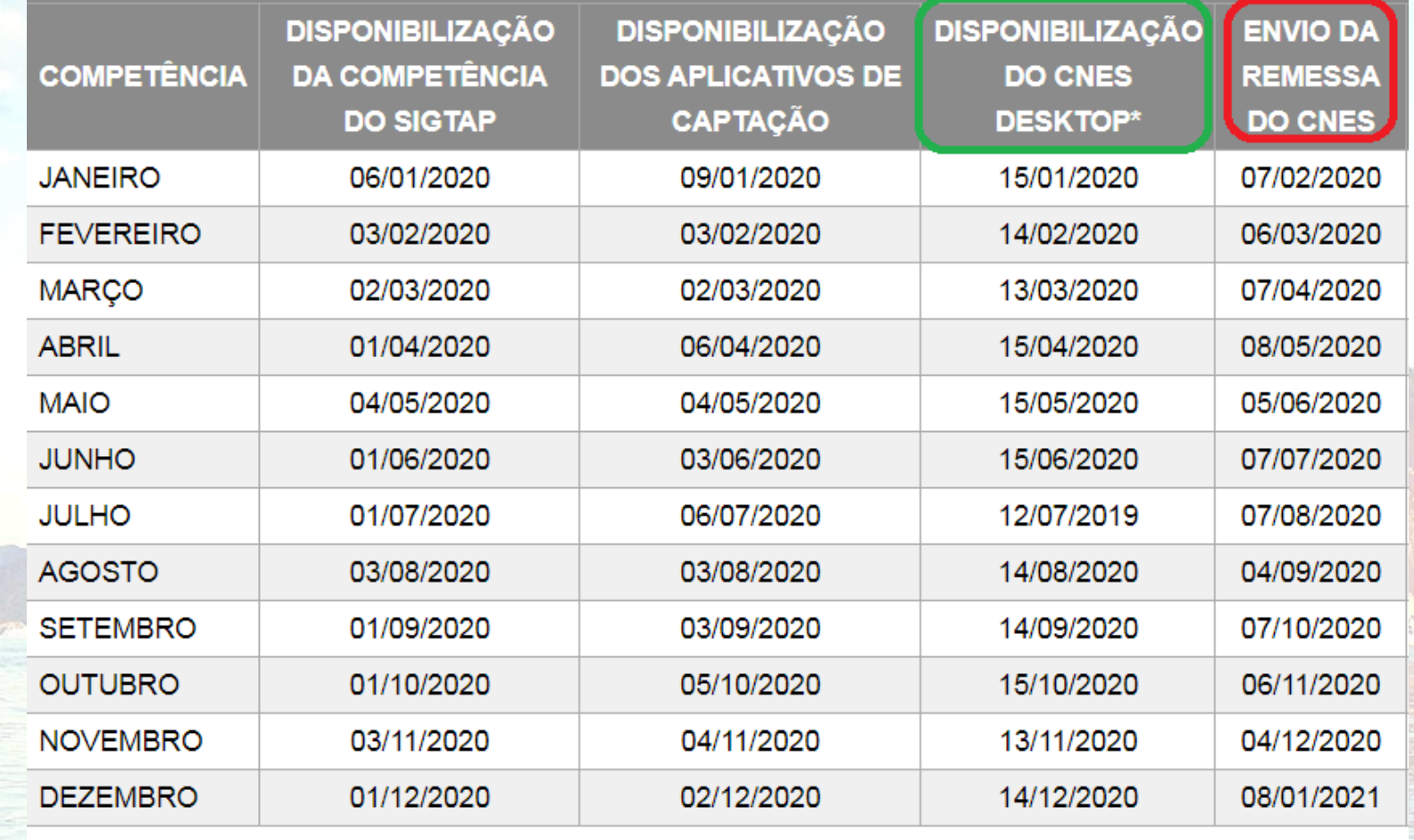

\* Datas de referência. Se houver versão para a competência, será colocado aviso no site com antecedência.

\*\* Data aproximada. Pode sair antes da data prevista.

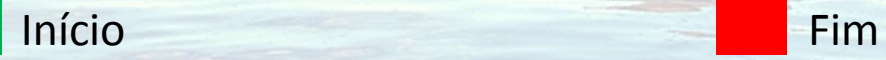

21 Contato: **[cnesnaosus@regulacaoriorj.com.br](mailto:cnesnaosus@regulacaoriorj.com.br)** 

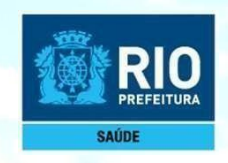

# **Transmissão do SCNES SIMPLIFICADO**

1 Clicar no botão **TRANSMITIR DATASUS**, após a 1ª transmissão será enviada uma senha para o e-mail cadastrado antes da transmissão.

2 Retornar ao cadastro, já com a numeração CNES, informado automaticamente após a 1ªtransmissão, realizar nova consistência para fazer a nova transmissão.

3 Clicar em **TRANSMITIR DATASUS**, informar a senha recebida por e-mail, fazer a 2ª transmissãodo cadastro já com a numeraçãoCNES.

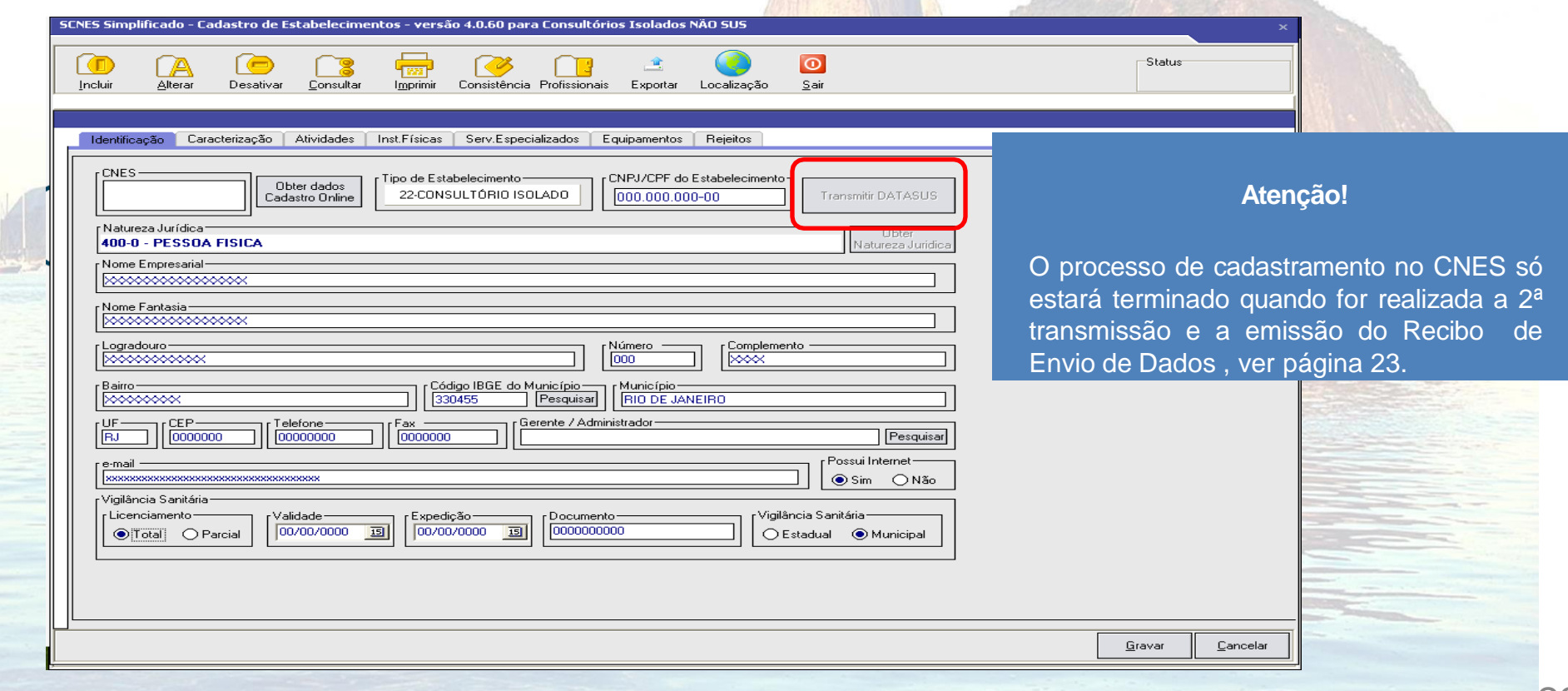

22 Contato: **[cnesnaosus@regulacaoriorj.com.br](mailto:cnesnaosus@regulacaoriorj.com.br)** 

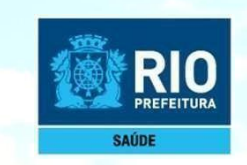

Após a transmissão do Cadastro ao DATASUS, será enviado o recibo de transmissão para o diretório:

C:\Arquivos de programas\Datasus\SCNES Simplificado\Arquivos deExportação

Ministério da Saúde Recibo de Envio de Dados

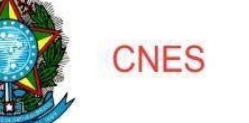

Código IBGE: 330455 Competência: 01/2019 Data do Envio: Hora do Envio: Nome do Arquivo: CNES3304552901201917250120194061.bck Tamanho do Arquivo: 439120 bytes Arquivo Criado em :

Informamos que a transmissão dos dados do sistema CNES foi efetuada com sucesso.

Ressalta-se que o recibo de transmissão não indica que o arquivo passou pelas verificações. Não tem nenhum valor como comprovante de processamento. Para saber sobre a validação da remessa, consulte a página do **CNES** 

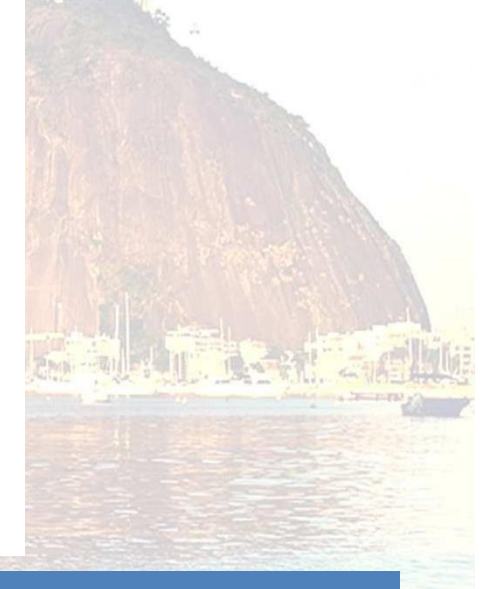

#### Atenção!!!

É importante que o usuário realize apenas uma transmissão por estabelecimento, considerando que mais de01(um) envio do mesmo estabelecimento gera a duplicidade e rejeição de cadastro, impedindo a finalização do processo.

# <sup>23</sup> Contato:[cnesnaosus@regulacaoriorj.com.br](mailto:cnesnaosus@regulacaoriorj.com.br)

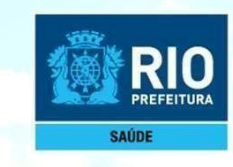

Após Transmitir DATASUSaguarde 5 dias úteis, consulte no site: cnes.datasus.gov.br

**Consulta > Estabelecimento > Nome deEstabelecimento.**

O estabelecimento só estará **válido** no CNES quando na consulta for visualizado o cadastro do estabelecimento com a numeração.

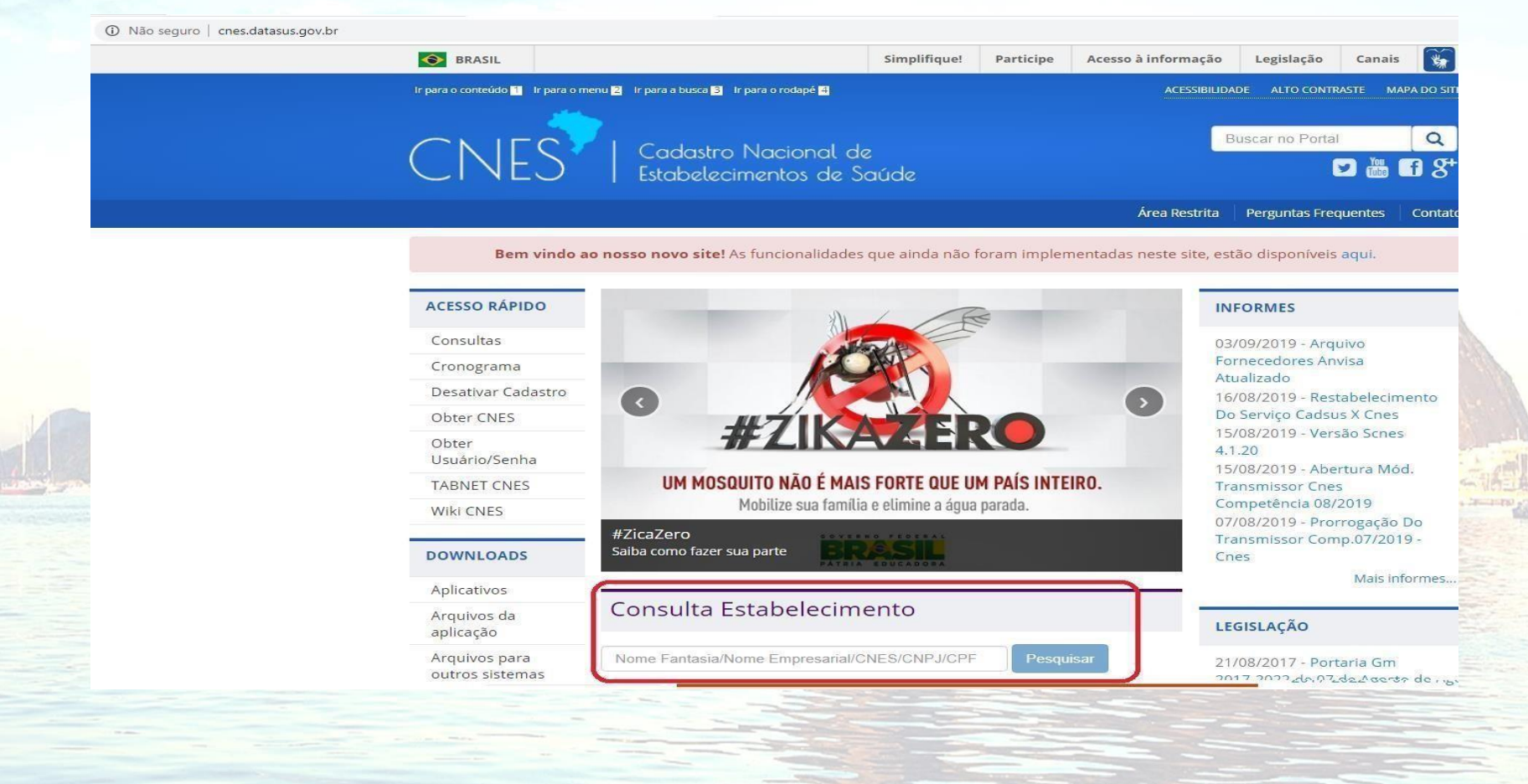

**Atenção!!!**

Para não ter o nº CNES desativado, o cadastro deve ser atualizado a cada 6meses.

24 Contato: [cnesnaosus@regulacaoriorj.com.br](mailto:cnesnaosus@regulacaoriorj.com.br)

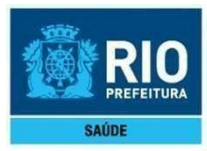

# **Envio/transmissão de Cadastro pela Plataforma SOLICITA CNES**

Envio/transmissão pela Plataforma Solicita CNES de cadastro Pessoa Física é permitido somente quando o estabelecimento tiver a numeração CNES iniciada por algarismo **2** e **9**  ou ainda não possuir numeração CNES(cadastronovo).

> **OBS.: Não é possível transmitir o cadastro PessoaJurídica direto ao DATASUS**

> > <sup>25</sup> Contato:[cnesnaosus@regulacaoriorj.com.br](mailto:cnesnaosus@regulacaoriorj.com.br)

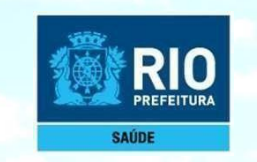

# **Envio de Inclusão e atualização de cadastro de estabelecimento no CNES**

Após fazer a exportação da Base SCNES, enviar os arquivos de exportação BCK e QRP através da Plataforma Solicita CNES no **período de 11até 25 de cadamês**.

Link da Plataforma Solicita CNES:**<http://subpav.org/subgeral/cgcca/solicitacnes>**

Para contato, o telefone e e-mail deverão estar corretos e validos na **Plataforma Solicita CNES**

### **Atenção!!!**

- Não renomear os arquivos BCK eQRP.
- Não é permitido mais de um cadastro por remessa.Arquivo com mais de um estabelecimento será desconsiderado.
- Após o envio dos arquivos de exportação pela Plataforma Solicita CNES, aguardar 30 dias para consultaro nº CNES do seu estabelecimento, no link [http://cnes.datasus.gov.br](http://cnes.datasus.gov.br/) consulta > estabelecimento > Identificação.
- Após a consulta, se não aparecer o cadastro do seu estabelecimento, fazer contato com o e-mail abaixo.
- Para saber a data da última atualização do estabelecimento no CNES visualizar em "Atualização na Base Local"
- Para não ter o nº **CNES desativado**, o cadastro deve ser atualizado a cada **6 meses**. O processo de atualização é o mesmo dainclusão.

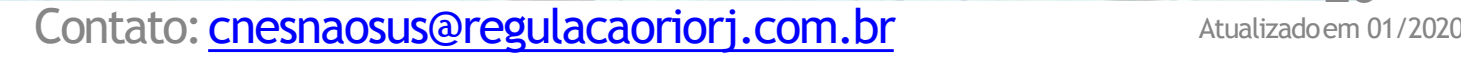